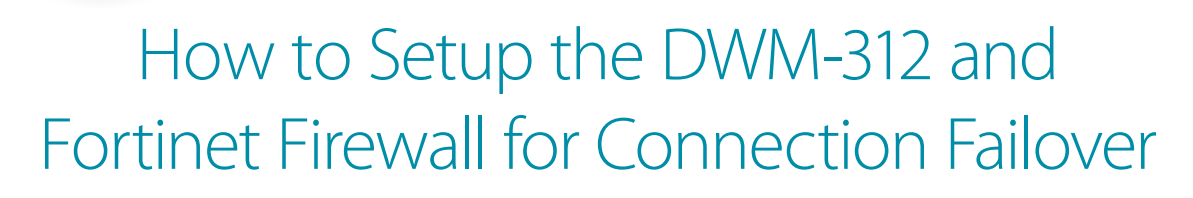

D-Link<sup>®</sup>

**FOR BUSINESS** 

Technical Support

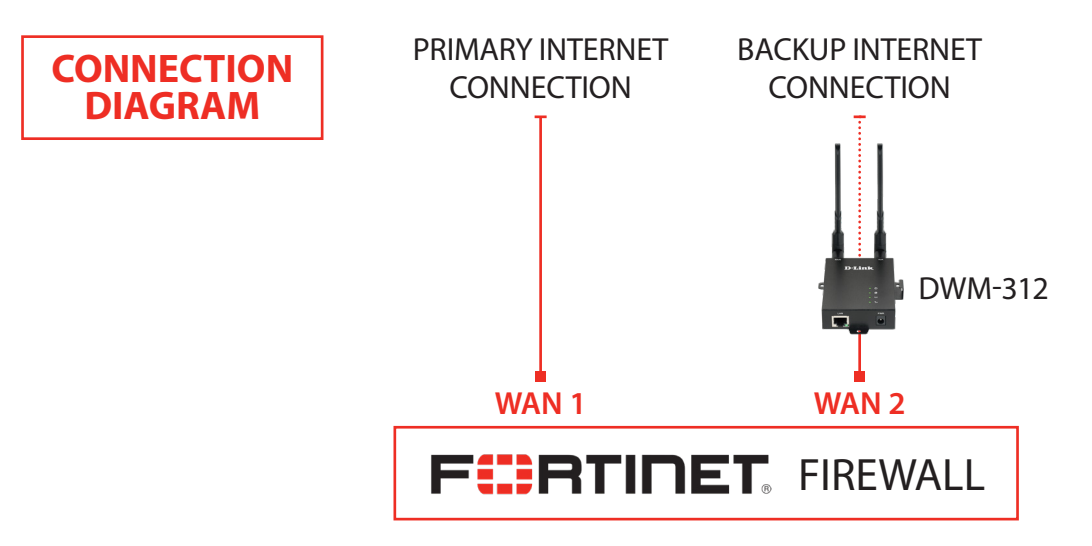

**To set the DWM-312 4G LTE Modem in Bridge Mode**, connect it to your computer and log into it via http://192.168.0.1. **STEP 1.**

> Select "Internet" from the top menu. Then select SIMA > APN Settings. Set "Dial-Up Profile" to Manual. Choose your Country and your Telco. Click on "Apply".

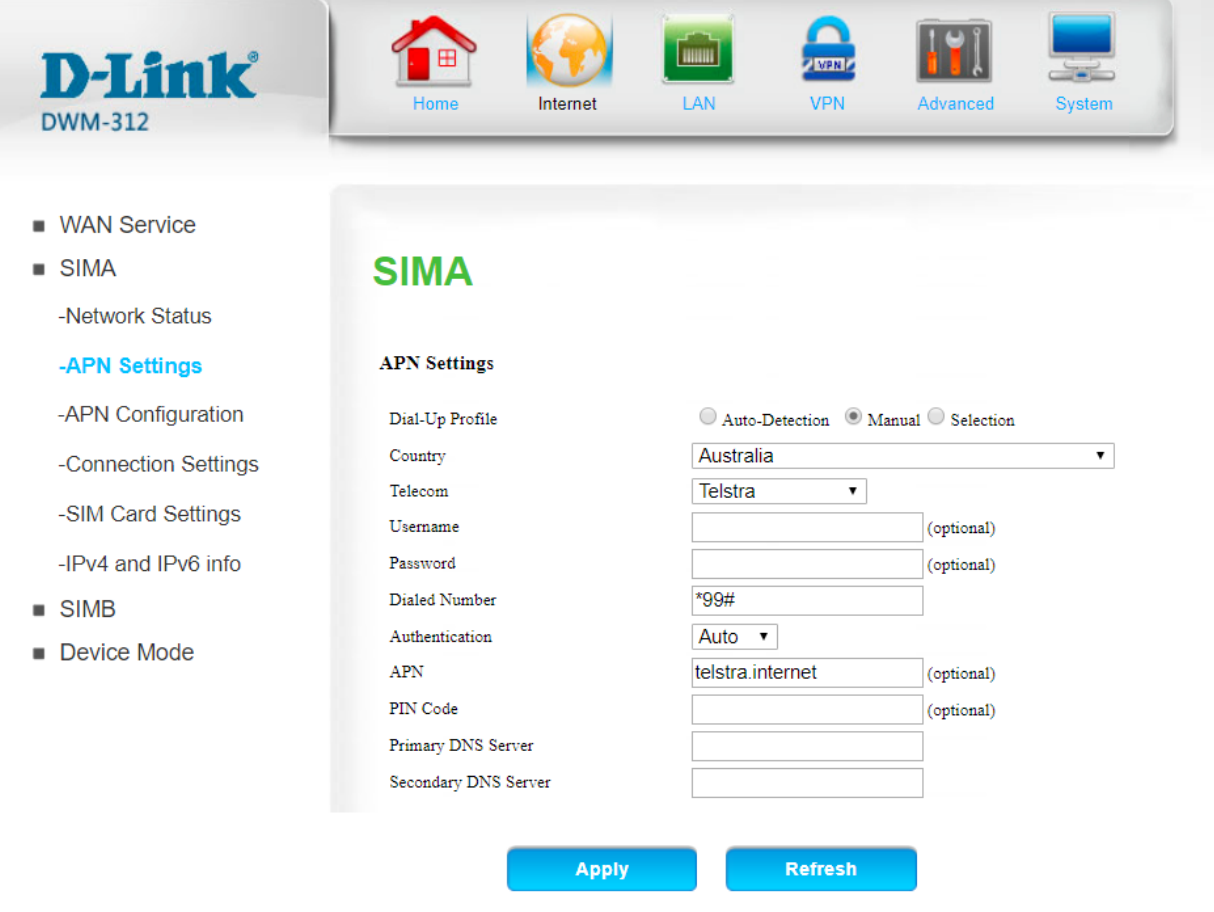

**D-Link** 

Select "Router Mode" > Disable the "Keep Alive for WAN Access" option > Click on "Apply".

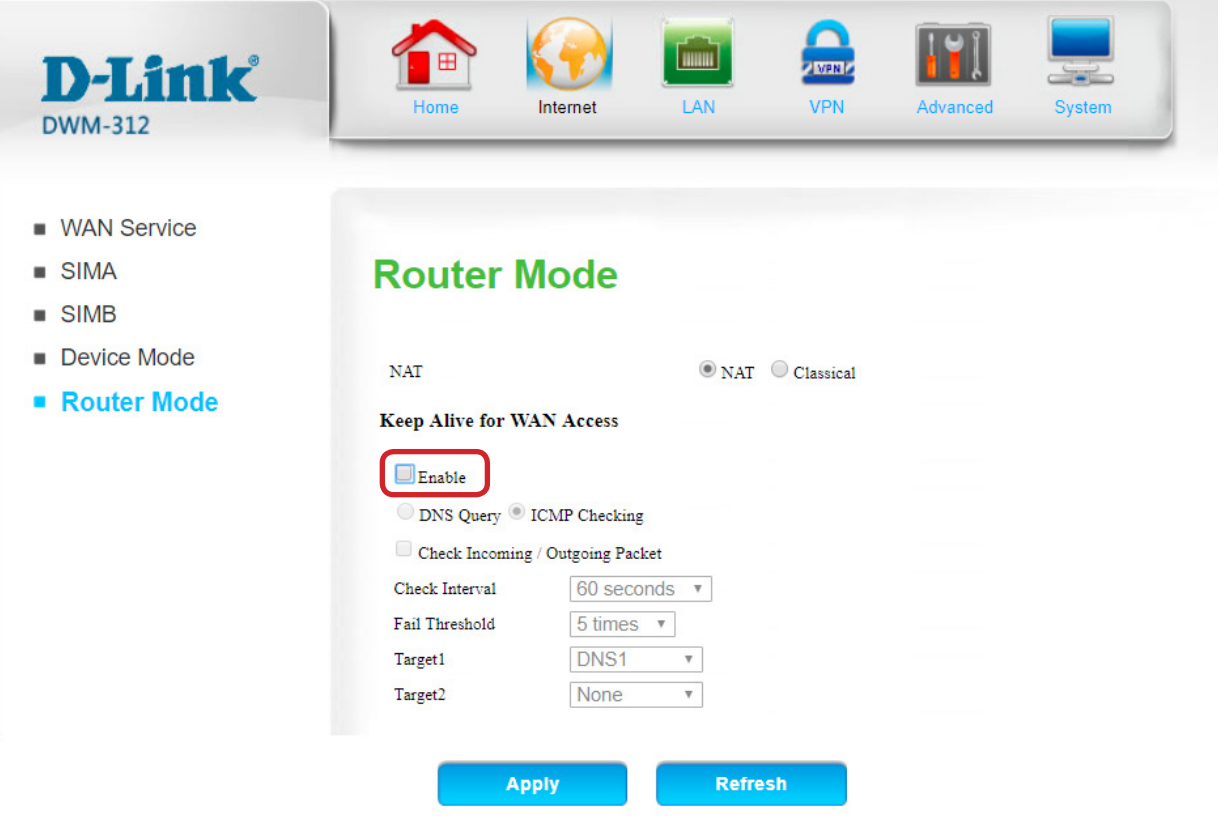

Select "Device Mode" > Select "Bridge Mode" > Click on "Apply".

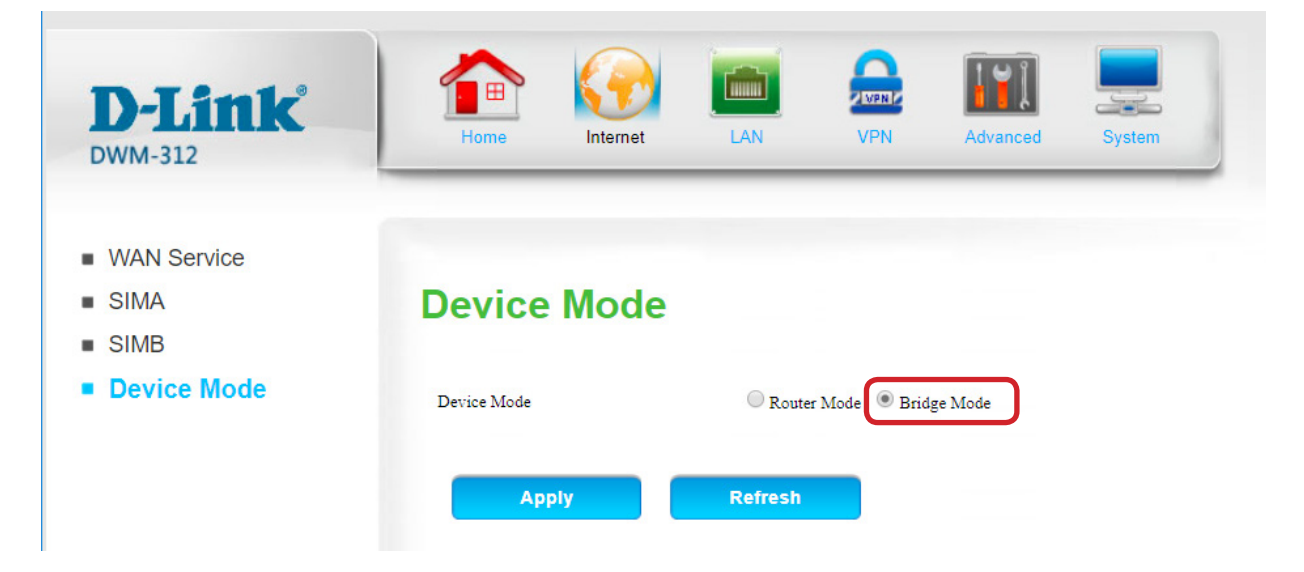

The Setup is complete for DWM-312 in Bridge Mode. See next page to setup Fortinet Firewall for failover.

## **STEP 2.** Setting up Fortinet Firewall for failover from Primary Connection to Backup Connection.

**a.** Go to Network > Interfaces and **Configure WAN1** with your Primary Internet Connection settings.

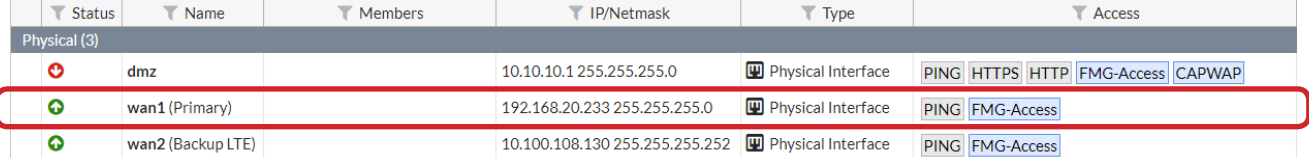

**b. Configure WAN2** as your backup LTE connection, set it as DHCP.

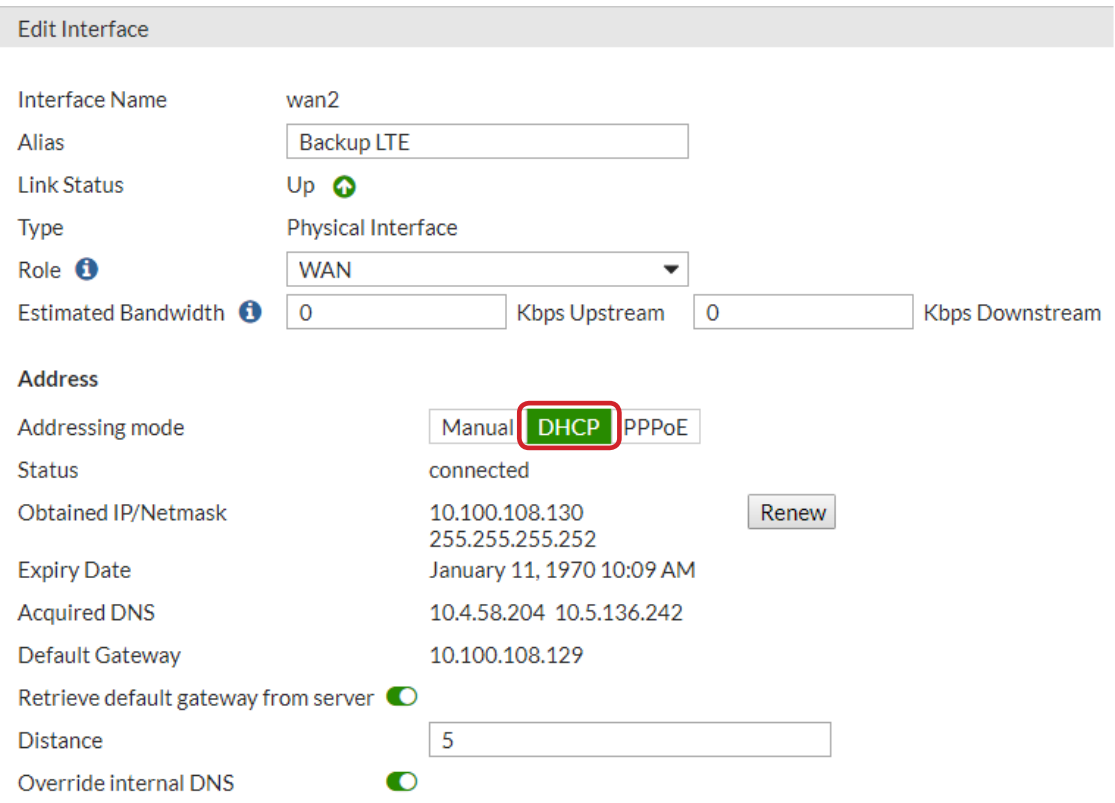

**c.** Go to Policy & Objects > IPv4 Policy and, if not already present, create a firewall policy to allow traffic from your LAN to your primary connection (WAN1). Add similar policy for your backup connection (WAN2).

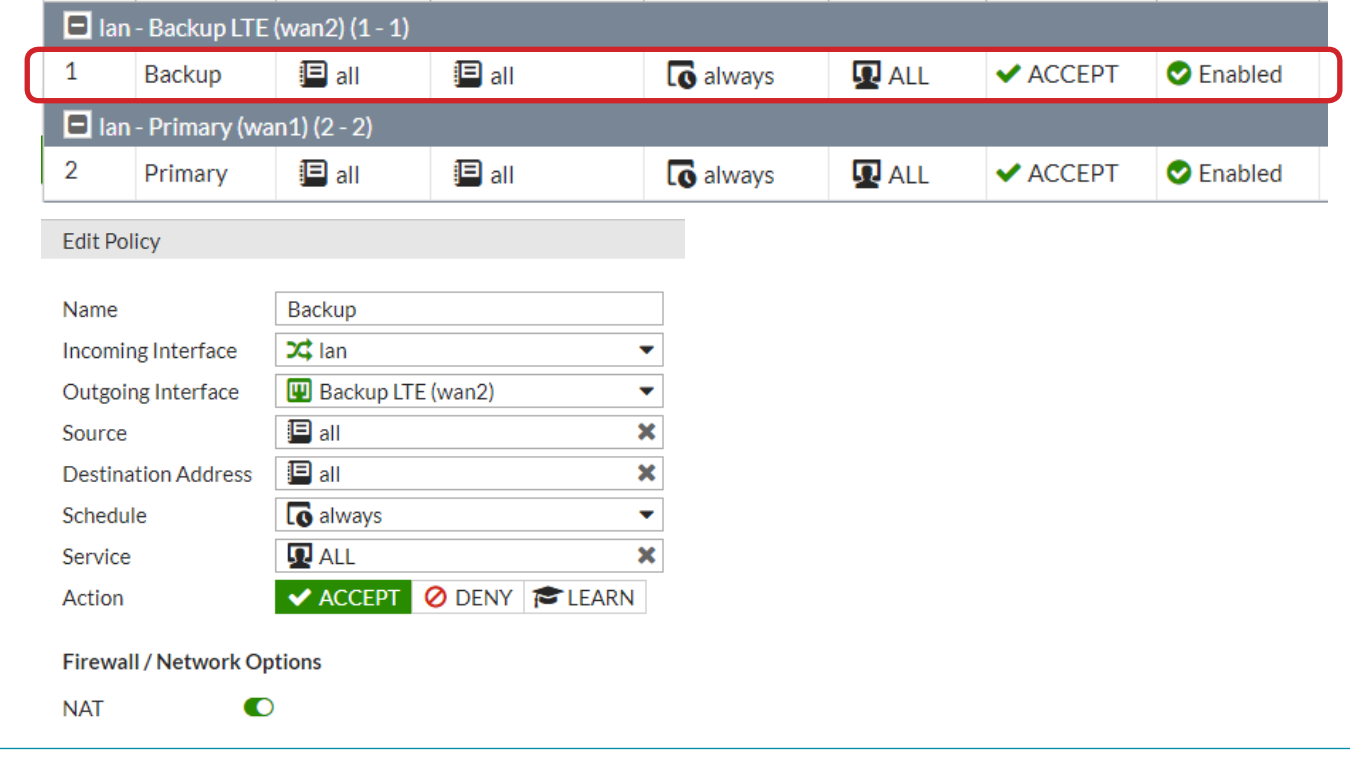

D-Link<sup>(</sup>

**STEP 2.** d. Go to Network > Static Routes and create a static route for each of the Internet Connections\*. The primary connection should have a higher route priority (lower "Priority Number") than the secondary connection.

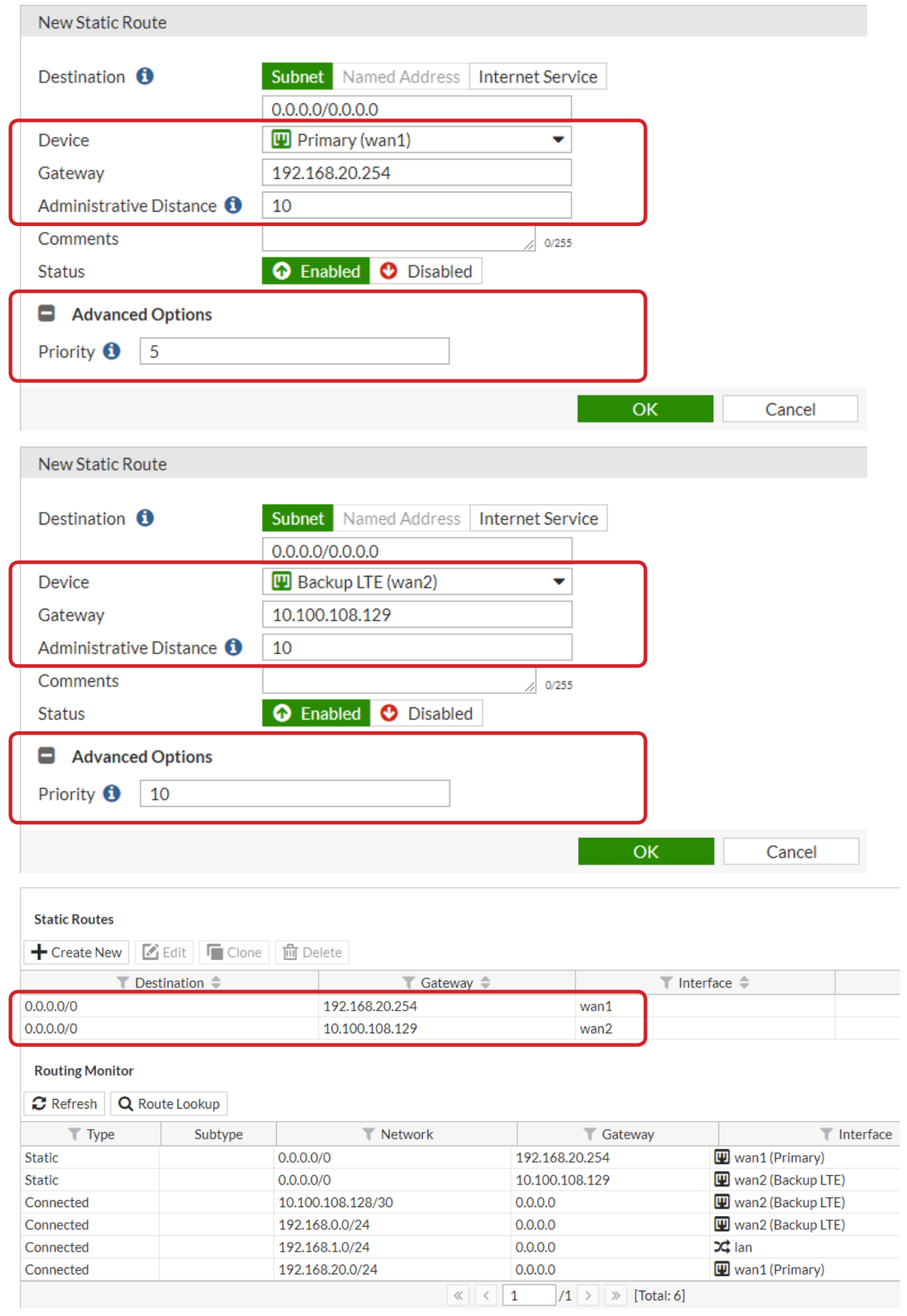

**STEP 2. e.** Go to Dashboard > CLI and use command line to configure link monitors for both connections:

```
config system link-monitor
edit wan1
         (wan1) #get
                  set name wan1
                  set server 8.8.8.8
                  set protocol ping
                  set gateway-ip 192.168.20.254
                  set interval 5
                  set timeout 1
                  set failtime 5
                  set recoverytime 5
                  set update-cascade-interface enable
                  set update-static-route enable
                  set status enable
                end
```

```
config system link-monitor
edit wan2
         (wan1) #get
                  set name wan1
                  set server 4.2.2.2
                  set protocol ping
                  set gateway-ip 10.100.108.129 
                  set interval 5
                  set timeout 1
                  set failtime 5
                  set recoverytime 5
                  set update-cascade-interface enable
                  set update-static-route enable
                  set status enable
                end
```
Your setup is now complete.

\* If your connection is using Dynamic IP addresses please refer to FortiOS documentation on how to set static routes for dynamic gateways.